# **Tutorial**

# **Creating a Custom Peripheral and adding it to a Microblaze Embedded System**

## **Introduction**

In the previous tutorials you learned how to create embedded design using EDK, and connect it to a personal computer over the standard network interface. In these tutorials you only used peripherals provided by Xilinx in its IP core library. In this tutorial you experiment creating your own IP core, add it to Xilinx library and integrate it into your design. You will be able to add your own VHDL code into the new design to implement the required function of your projects. The new peripheral will be connected to the Microblaze system using the PLB bus.

## **Pre-requisites**

1. Complete Tutorial: Building an Embedded Processor System on FPGA.

#### **Objectives:**

- 1. Create an IP core with PLB interface.
- 2. Connect the new IP core to Microblaze embedded system.
- 3. Perform communication with the new core.

## **Equipment and Tools**

- 1. NEXYS 3 Spartan-6 Board.
- 2. Xilinx Embedded Development Kit (v13.3).
- 3. Personal Computer with RS232 cable.

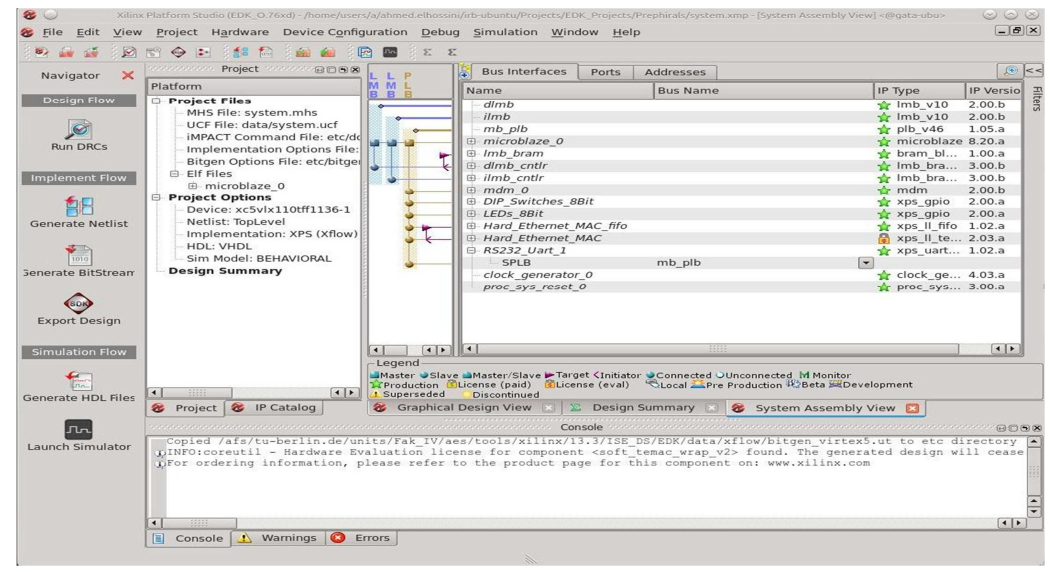

*Figure 1: Platform Studio Window* 

# **Tutorial Steps**

# **Part 1: Creating a Custom IP Core**

In this part of the tutorial we will create a new IP core using EDK to integrate it with the Microblaze embedded system.

**Step 1:** Starting from the end of tutorial 2: you should end up with the Platform Studio window shown in **Figure 1**. In this window select the menu item "**Hardware-> Create or Import Peripheral..."**. This will display the "Create or Import Peripheral Wizard" window shown in **Figure 2**. This wizard will guide you through the required steps to create a new peripheral. Click **"Next"** to continue.

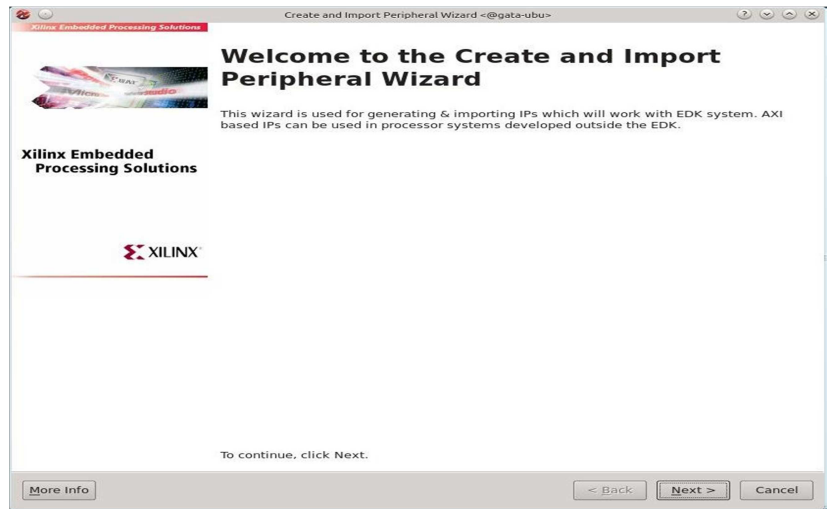

*Figure 2: Create and Import Peripheral Wizard (Step 1)* 

**Step 2:** The second page of the wizard asks if you want to create a new peripheral or import an already created core. Select **"Create Template for a new Peripheral"** and then press **"Next"** as shown in Figure 3. The wizard will guide you with the necessary steps to build the required files to build and connect your new peripheral (both hardware and software).

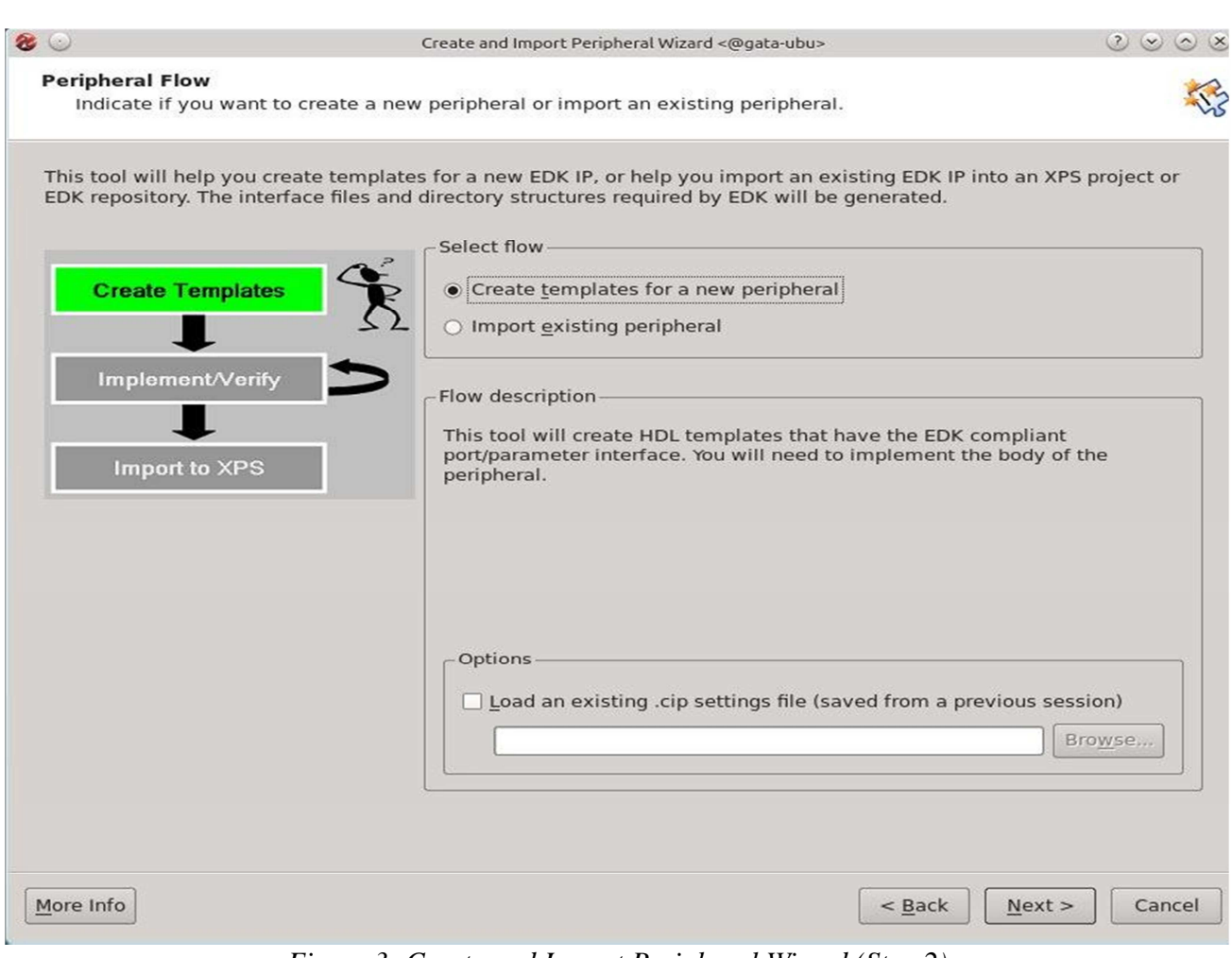

*Figure 3: Create and Import Peripheral Wizard (Step 2)* 

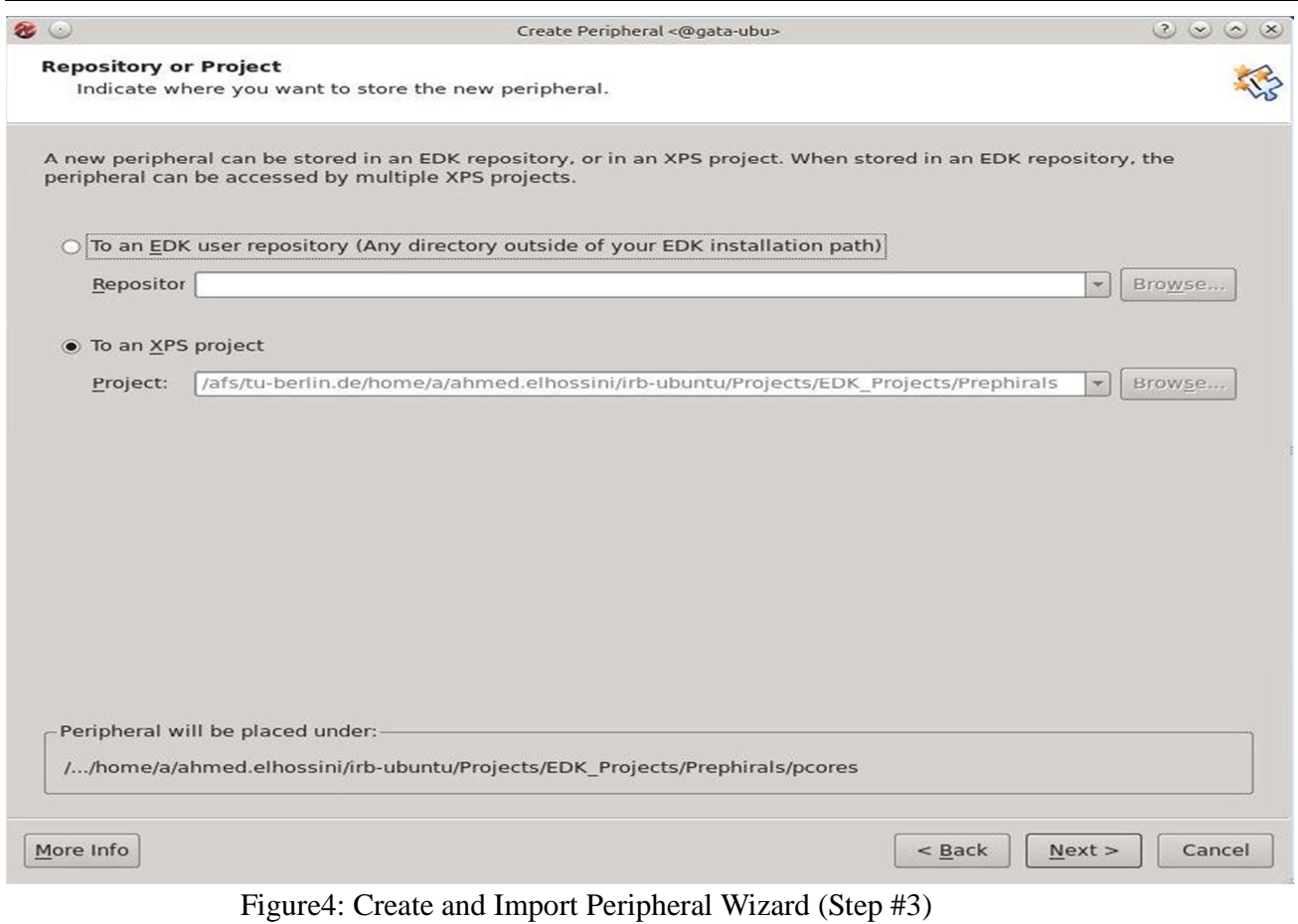

**Step 3:** The following window asks about the location where you want to store the files for your new peripheral. Here you have two options as show in **Figure 4**. The first option stores the core in a global repository so that it will be accessible in any project you create. The second option stores the new peripheral in your project local directory and so it will be accessible only in your project. Since this is just a tutorial select the second option and then press **"Next"**.

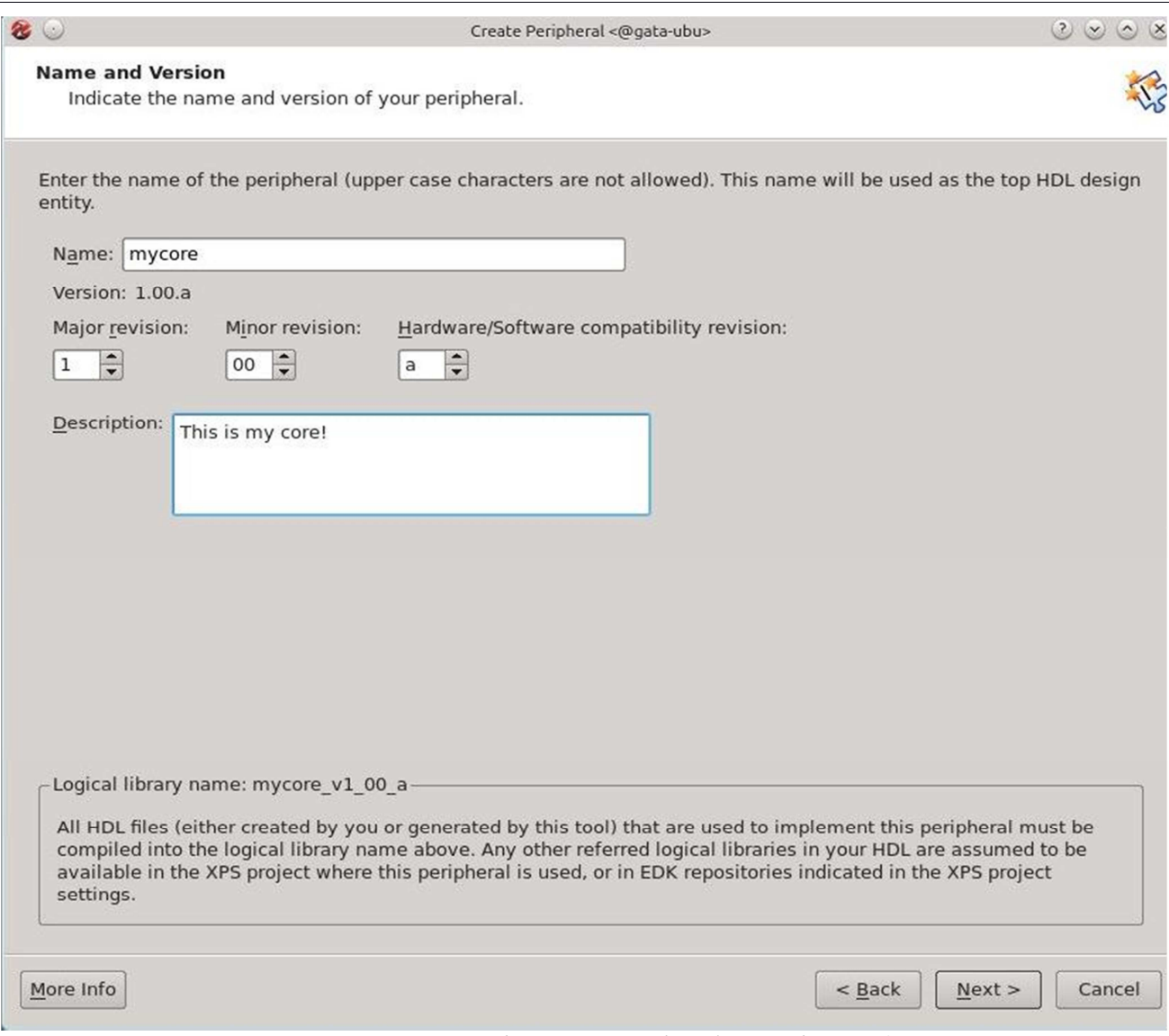

*Figure 5: Create and Import Peripheral Wizard (Step 4)* 

**Step 4:** In the window shown in **Figure 5** you are required to enter the peripheral name and revision. The wizard allows you to create different revisions of the same core as well as starting from scratch. Note that the core name should consist only of lower case letters and numbers. In this screen you can also add some description to your core. Give your new IP core any name, for example **"mycore"**. Type the name and give description if required then press **"Next"** to continue.

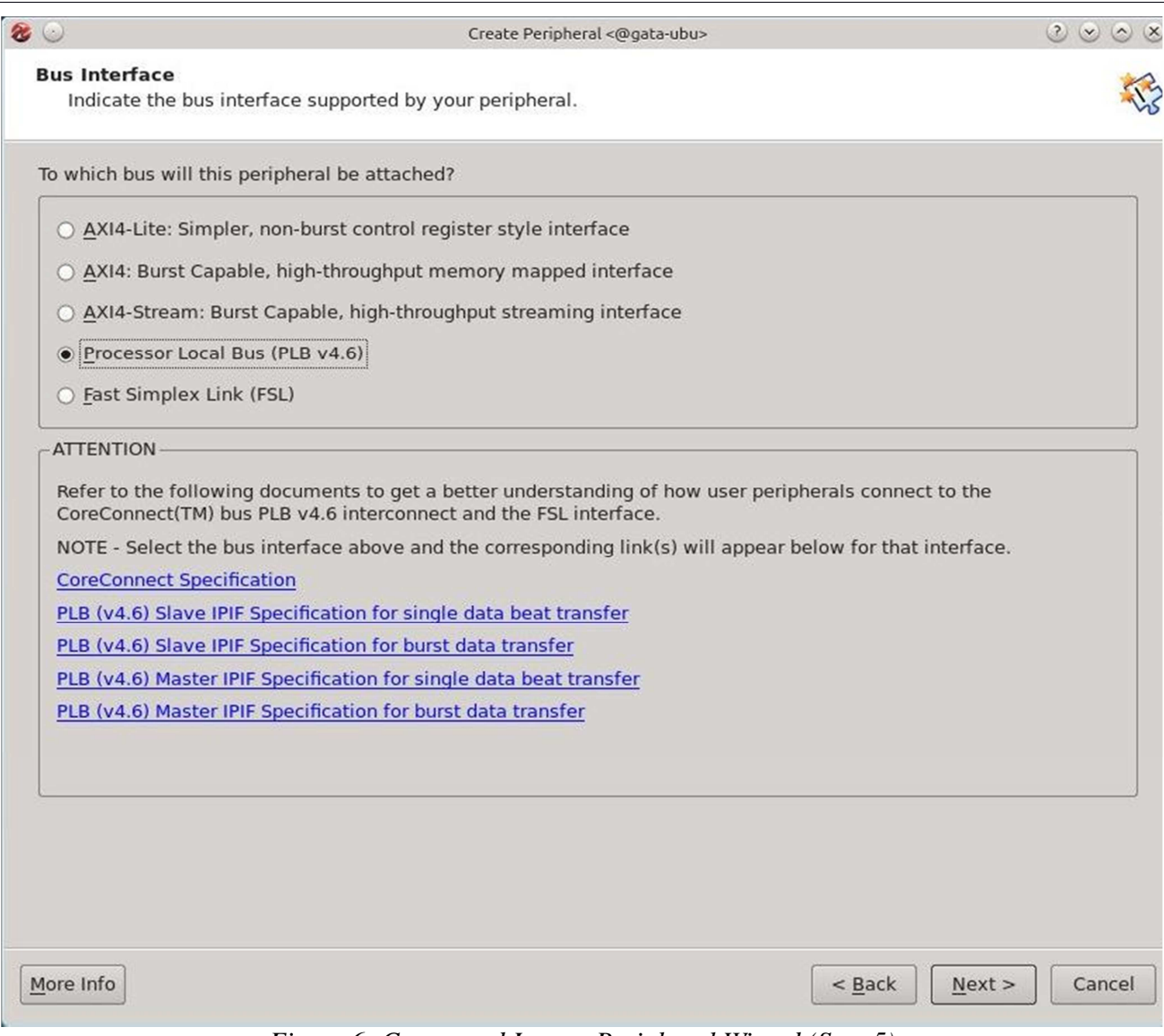

*Figure 6: Create and Import Peripheral Wizard (Step 5)* 

**Step 5:** In this step you are required to select the interface type for your peripheral. Xilinx EDK supports 3 types of interface standards in its embedded systems. The first and the newest one is the AXI4 architecture which is designed for various types of communication strategies. The second type is the **"Processor Local Bus (PLB 4.0)"** which is a standard bus architecture to connect Microblaze and its peripheral in a shared bus structure. This bus standard will be used in this tutorial. The last interface type is the **"Fast Simplex Link (FSL)"** which is a dedicated FIFO link between the processor and the peripheral. The Microblaze supports a limited number of FSL links but this communication channel guarantees the fastest communication between the peripheral and the processor. Select the **"Processor Local Bus (PLB 4.0)"** as shown in **Figure 6** and then press **"Next"**.

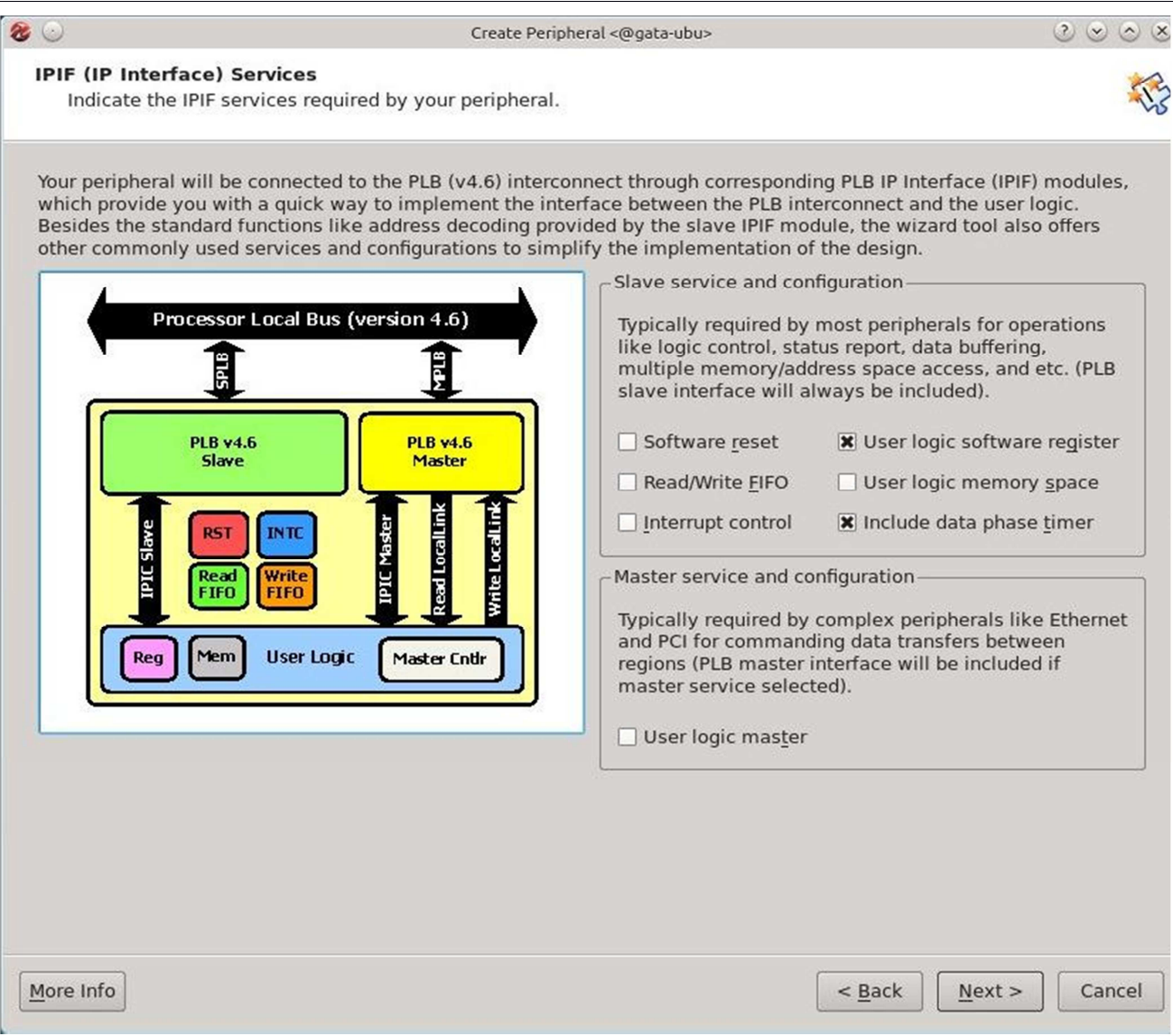

*Figure 7: Create and Import Peripheral Wizard (Step 6)* 

**Step 6:** The PLB bus is based on a Master/Slave configuration. The bus can have multiple masters and slaves. In the design created in the previous Tutorial, Microblaze acted as the master of the PLB bus while all other peripheral acted as slaves. The master initiates the transactions and controls the data flow, while the slave peripheral waits for a transaction from the master. The master of the bus sends requests to the a specific address space, and the slave peripheral decodes that address and responds to the request if the address is recognized. The address of each peripheral is unique and all transaction are memory mapped. In this step we specify the configuration of the core we are about to create. The wizard will add VHDL logic block for slave, master, or both if required. You have to specify the components in the slave logic and if you want a master logic you can also do so. As you can see in **Figure 7**, you can add interrupt control, software reset, Read/Write FIFO, user registers, and more. Later you can modify these components and add more depending on the function of your peripheral. For the purpose of this tutorial select the options shown in **Figure 7**, then press **"Next"**.

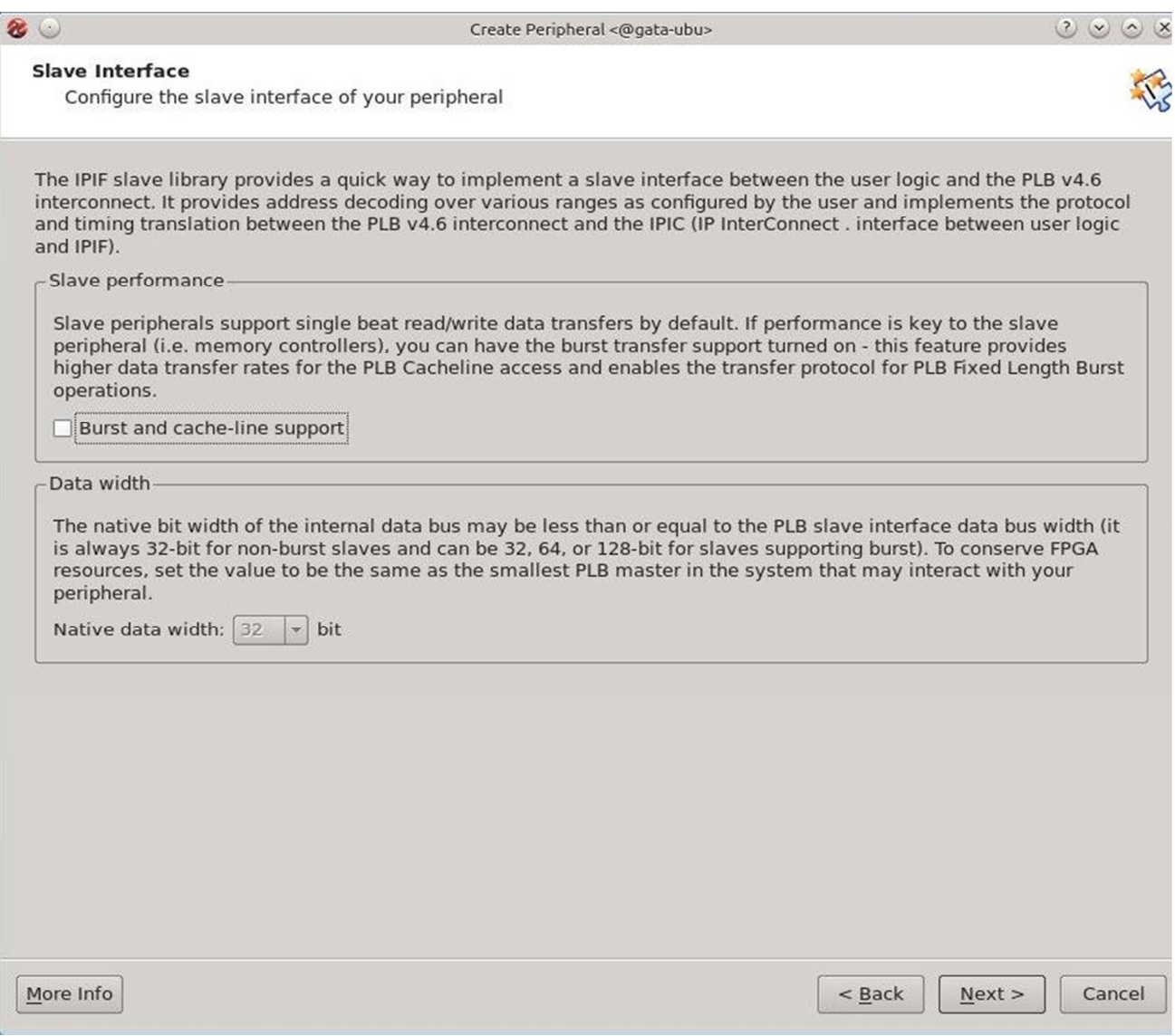

*Figure 8: Create and Import Peripheral Wizard (Step 7)* 

**Step 7:** The following page of the wizard is shown in **Figure 8**. In this window you have the option to add cache support for your device as well as changing the data bus width. You do not need to do any changes in this screen. Press **"Next"** to continue.

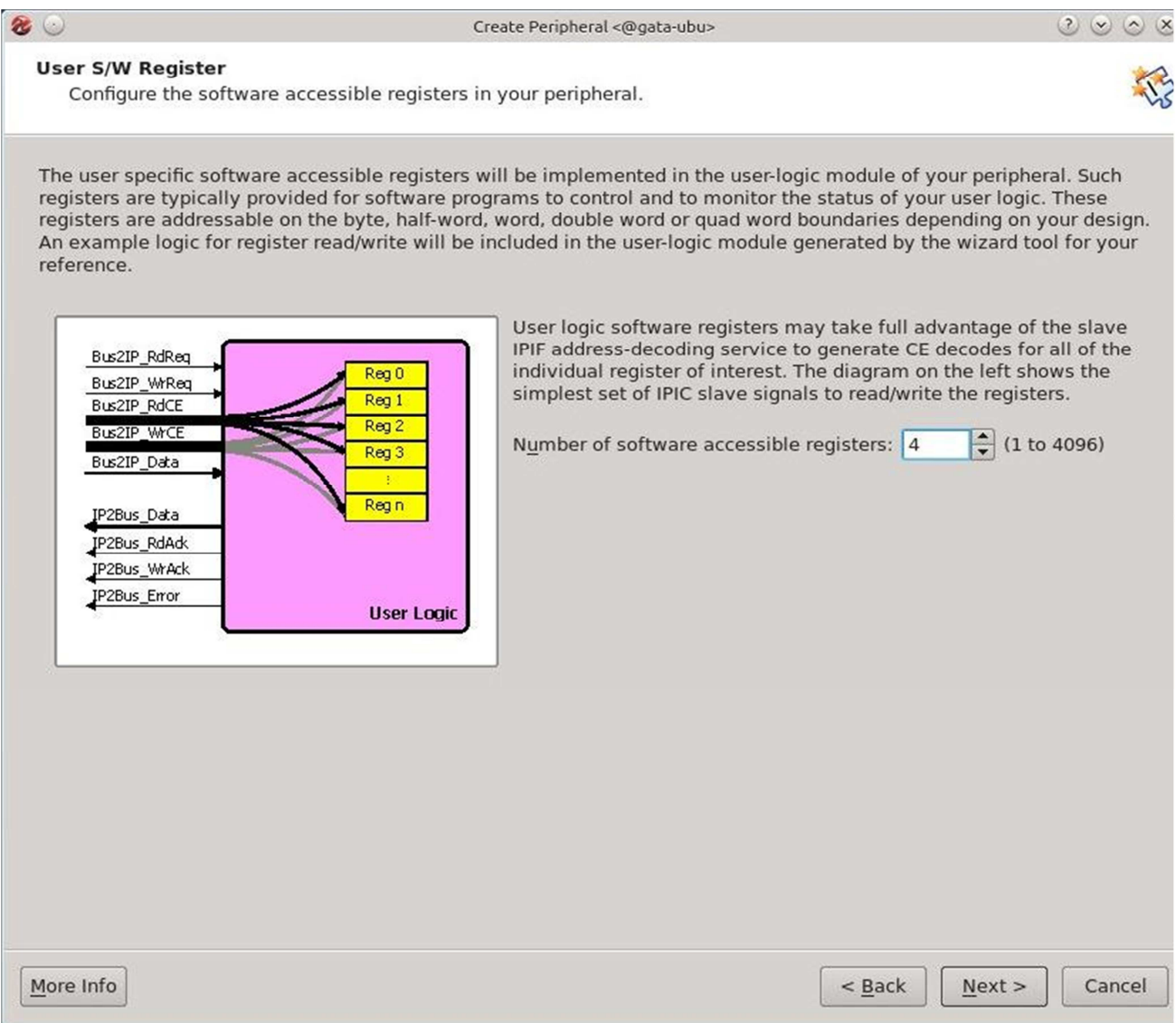

*Figure 9: Create and Import Peripheral Wizard (Step 8)* 

**Step 8:** In the previous step you configured the new core to have built in software registers. The wizard will create the necessary logic inside your core to have read/write registers. In this step you are asked to specify the number of registers in your design as seen in **Figure 9**. Select *"4"* to add for registers to your design and then press **"Next"** to continue.

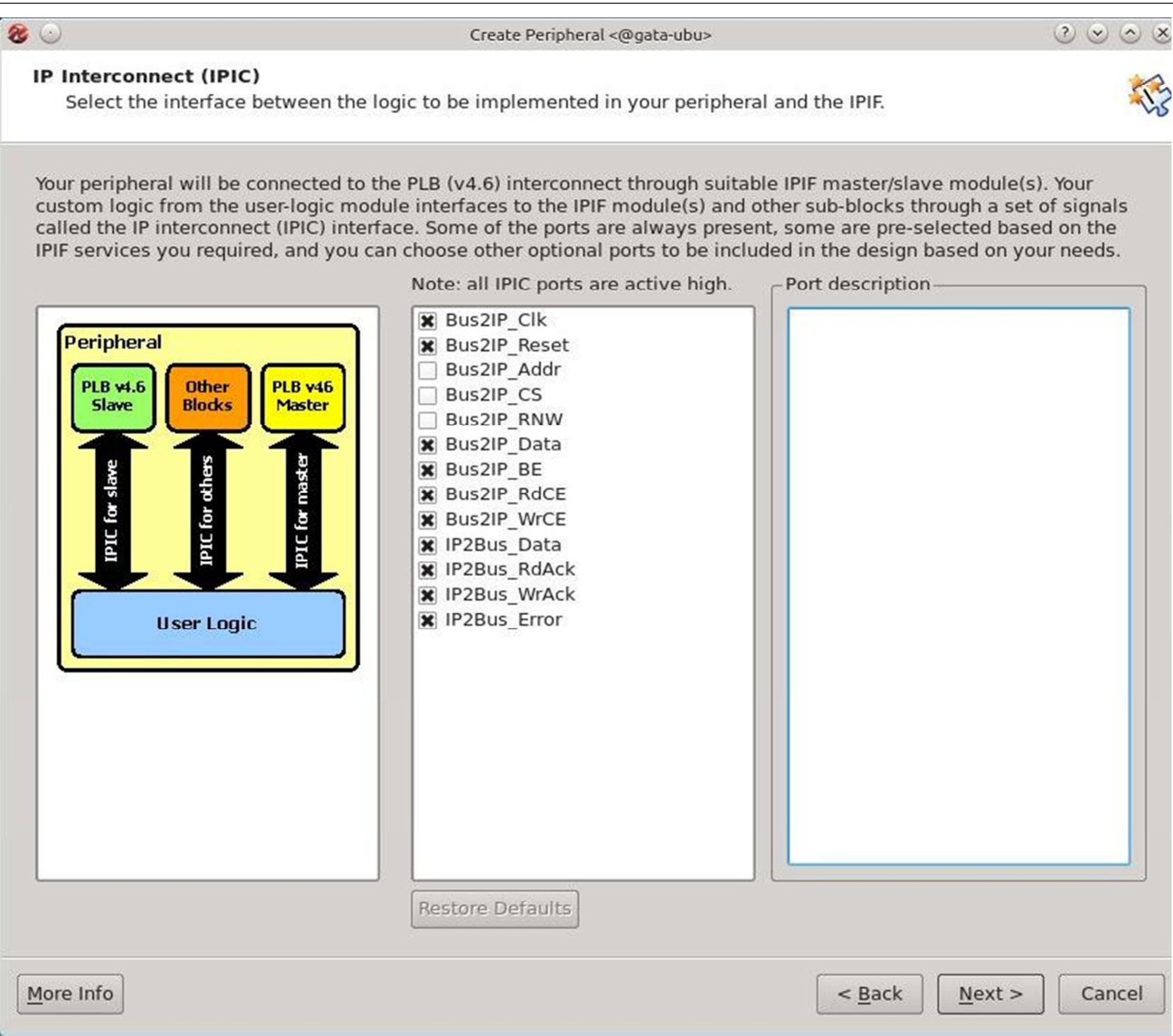

*Figure 10: Create and Import Peripheral Wizard (Step 9)* 

**Step 9:** After setting the core configuration and internal components, the wizard window shown in Figure 10 allows you to change the interface between your new added logic (IP) and the bus interface. The wizard will create the bus interface for you and then create a **usr\_logic** module that contains all the logic selected by you in the wizard. This screen allows you to change the signals between the bus interface and your user logic. Press **"Next"** to continue.

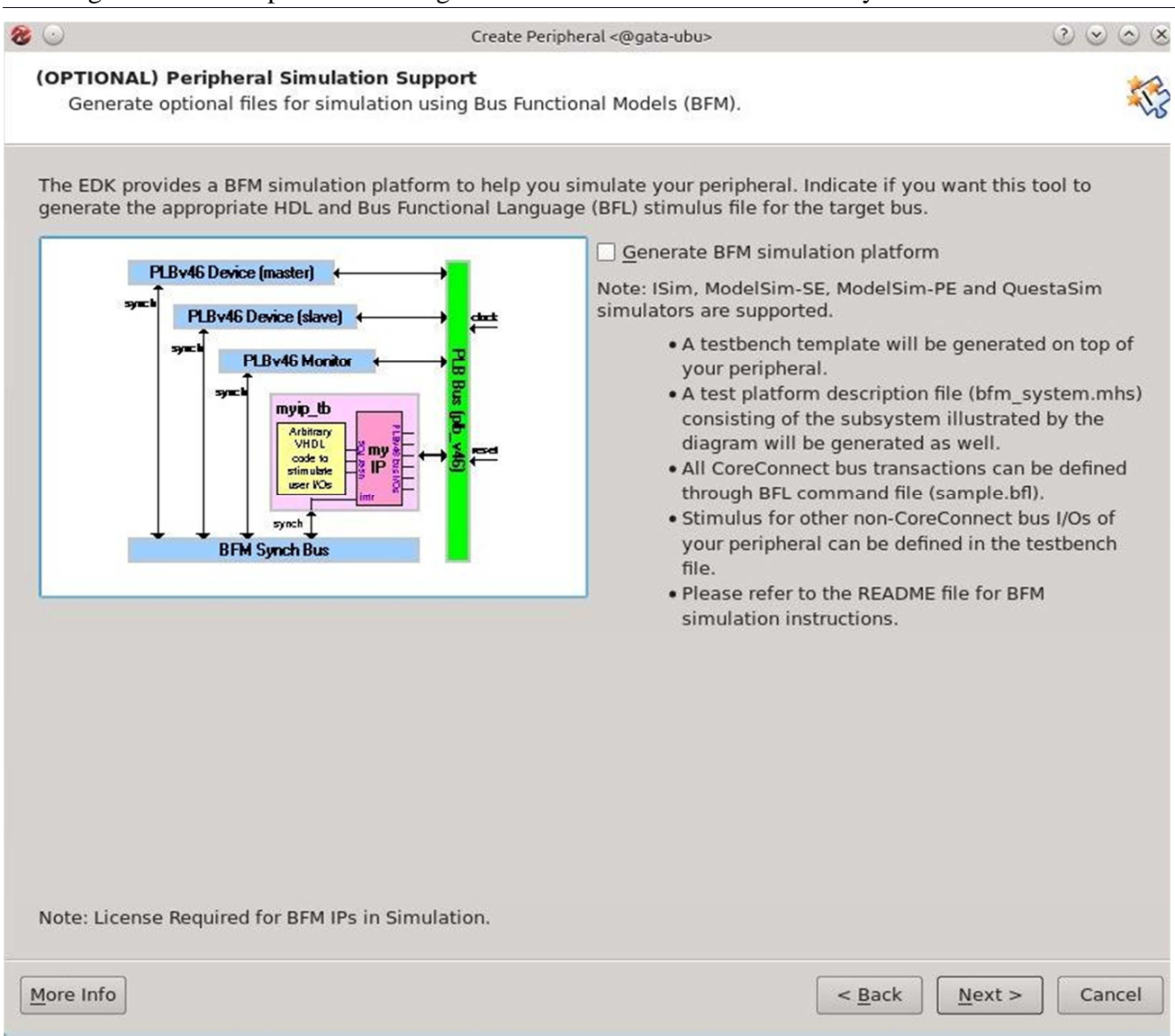

*Figure 11: Create and Import Peripheral Wizard (Step 10)* 

**Step 10:** EDK designs can be simulated for functional and timing verification. In order to perform simulation, extra files will be needed and added for the simulation of the bus components. If you plan to perform simulations for your design then select **"Generate BFM simulation platform"** in the wizard page shown in **Figure 11**.

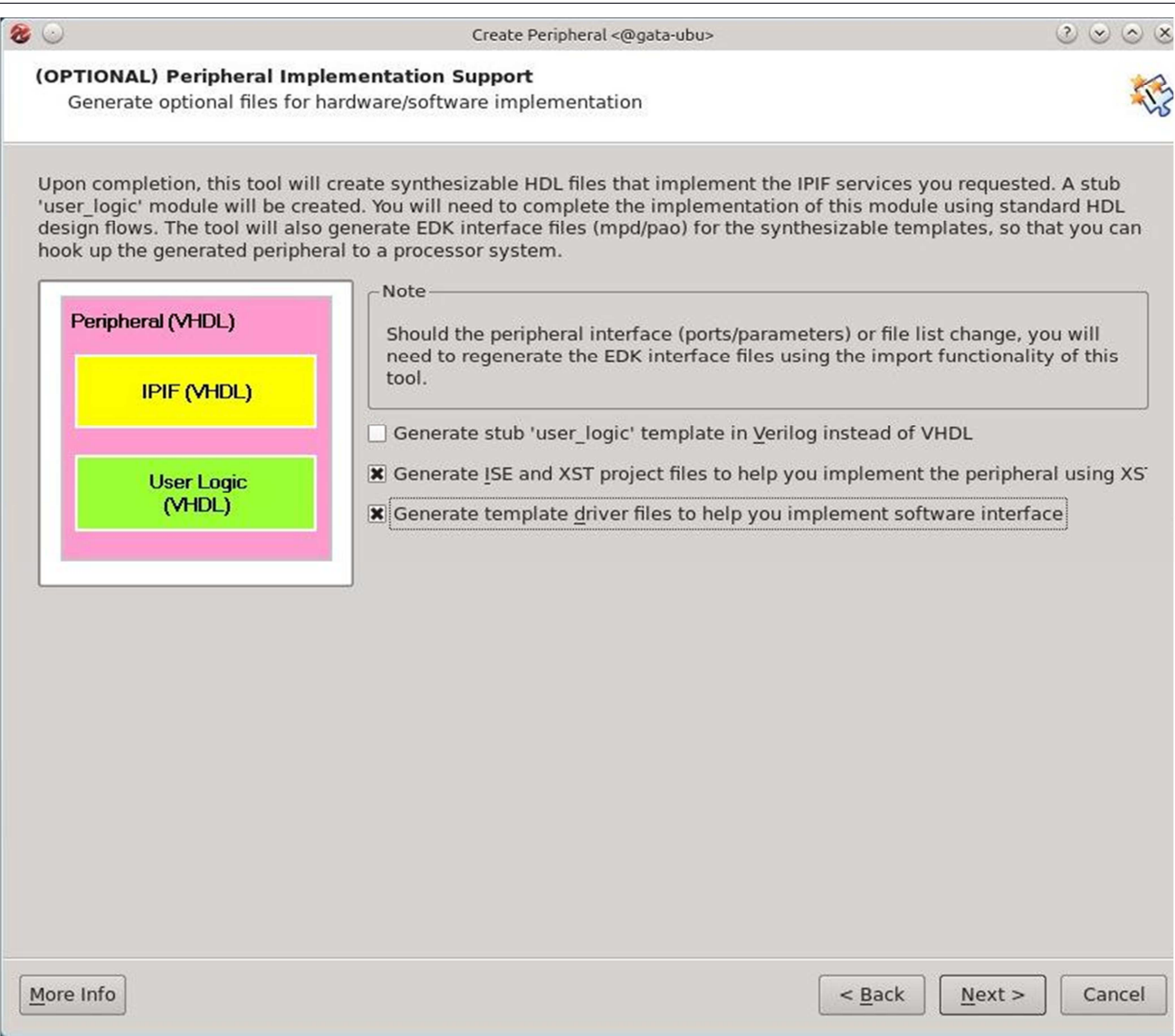

*Figure 12: Create and Import Peripheral Wizard (Step 11)* 

**Step 11:** The final step of the wizard contains three final options:

1. The option to generate the user\_logic module in Verilog rather than VHDL.

This option is important when you prefer Verilog for hardware development.

2. The option to generate an ISE project to help in the implementation of your core.

The generated ISE project can be used to verify the core before integration in the EDK.

3. The final option is to create a software driver for core to be used during software development.

 Perform the selection as shown in **Figure 12** (unless you want to write in Verilog) and then press **"Next"** to continue.

The wizard steps are now completed and the template for your design is created.

# **Part 2: Modifying the generated IP core**

In Part 1 of this tutorial, the wizard created all necessary files required to integrate your core into an EDK design. These files (as specified in step 3 of the wizard) are located in the local directory of your projects as shown in **Figure 13**. The files created are stored in two main directories **"pcores"** and **"drivers"**. The first includes all the files for the hardware build while the second contains the software drivers created by the wizard. In both directories you will find another directory for your core with the name **"mycore\_v1\_00\_a"**.

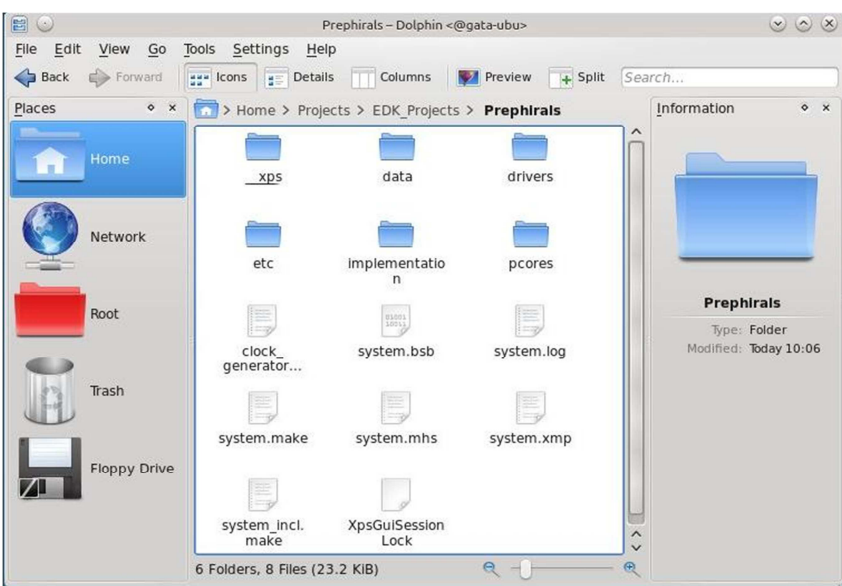

*Figure 13: Project Directory Listing* 

Open the folder **"pcores->mycore\_v1\_00\_a"** it should be as shown in **Figure 14**. Three directories are found:

• **"data"**: this directory contains the files required to define the core to the EDK. The EDK reads the files inside this directory to identify the bus connections of the core, and the hardware files required to build the core (library deceleration).

- **"devl"**: this directory contains the files for the ISE project.
- **"hdl"**: this directory contains the HDL files for the core.

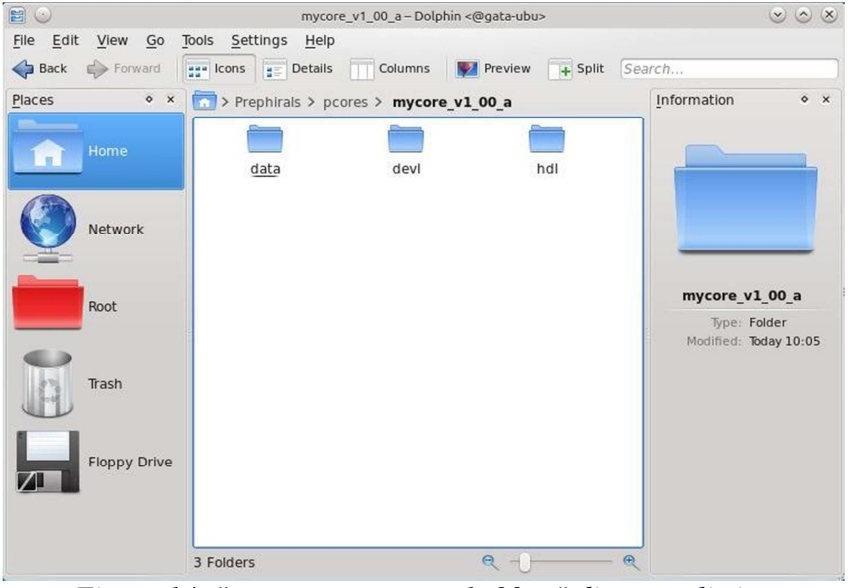

*Figure 14: "pcores->mycore\_v1\_00\_a" directory listing* 

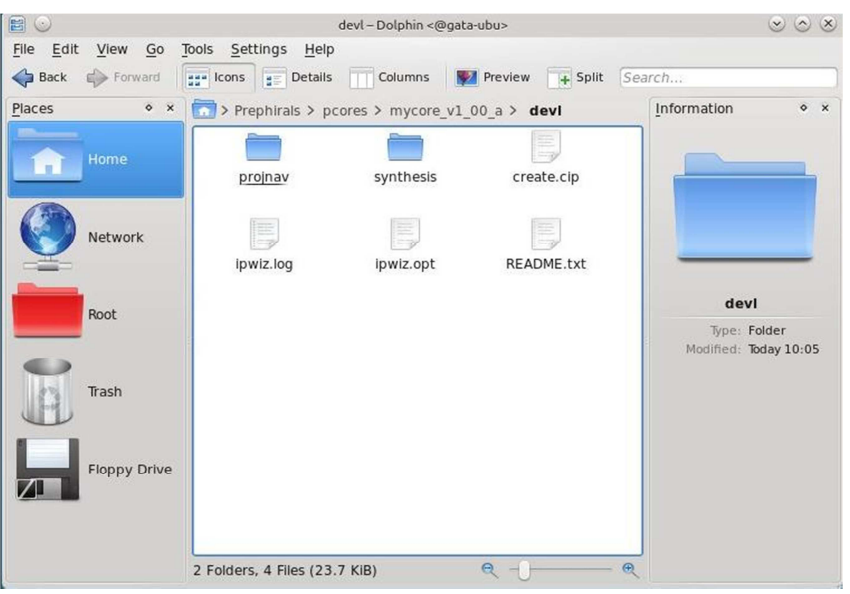

*Figure 15: "pcores->mycore\_v1\_00\_a->devl" directory listing* 

Open the folder **"devl"** as shown in **Figure 15**. The directory **"projnav"** contains the files of the ISE project navigator to edit the source files of your core.

Open that directory as shown in **Figure 16**.

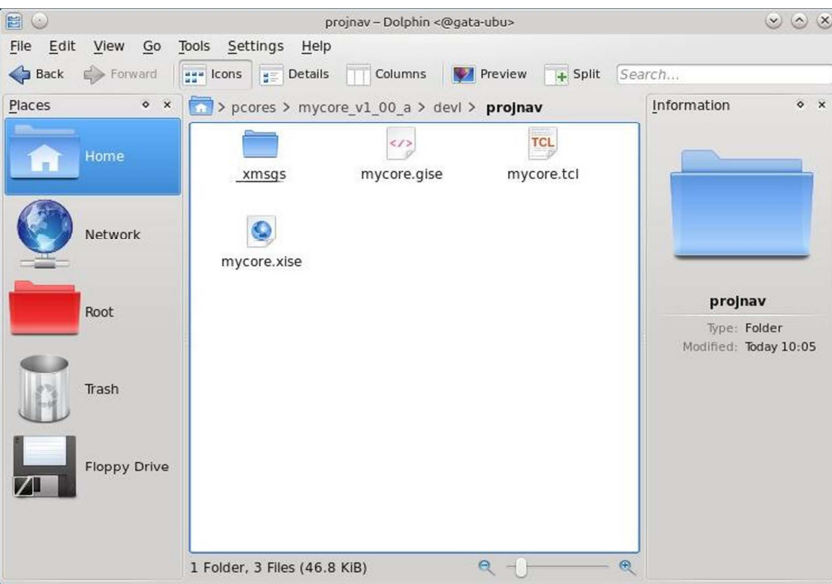

*Figure 16: "pcores->mycore\_v1\_00\_a->devl->projnav"* 

Here you will find the file **"mycore.xise"** which is the ISE project navigator file. You need to open this file using **"ISE"**.

Start ISE and the The ISE project navigator window will open. Select **"File->Open Project"** and select the file **"mycore.xise"**.

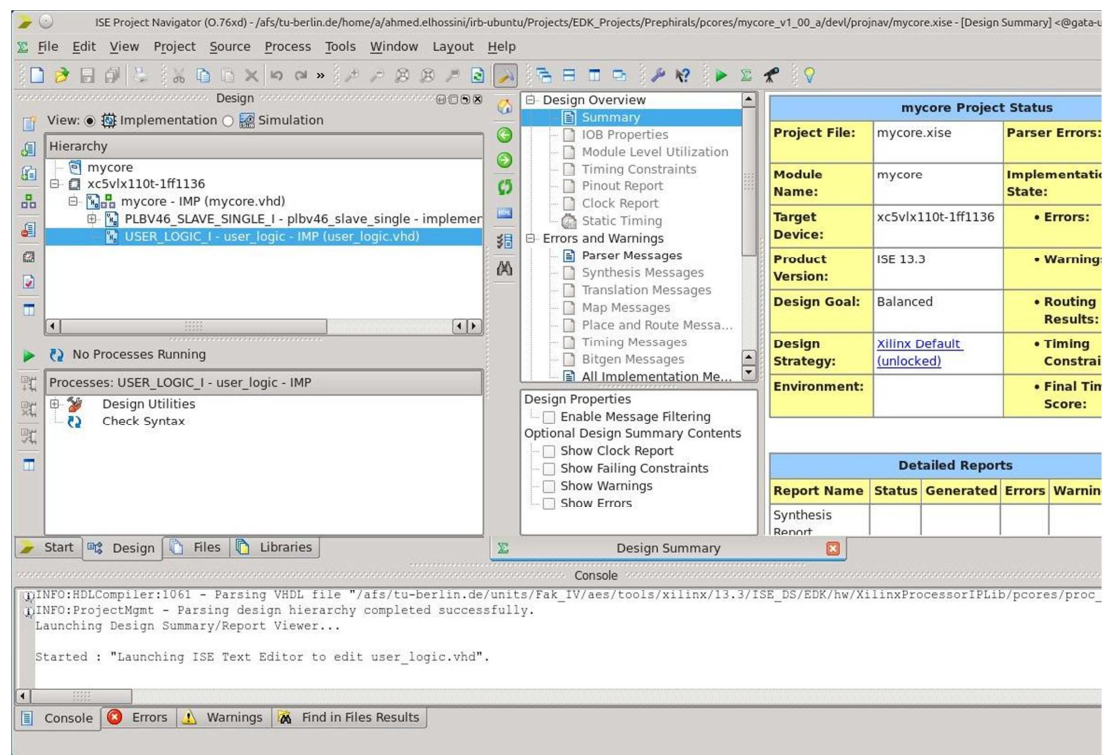

*Figure 18: ISE project for "mycore"* 

#### xxxxxx

This will open the ISE navigator for the "mycore" project as shown in **Figure 18**.

Open the file **"user\_logic.vhd"** and inspect it. The wizard created an entity called **"user\_logic"**. The declaration for that entity is shown in **Figure 19**.

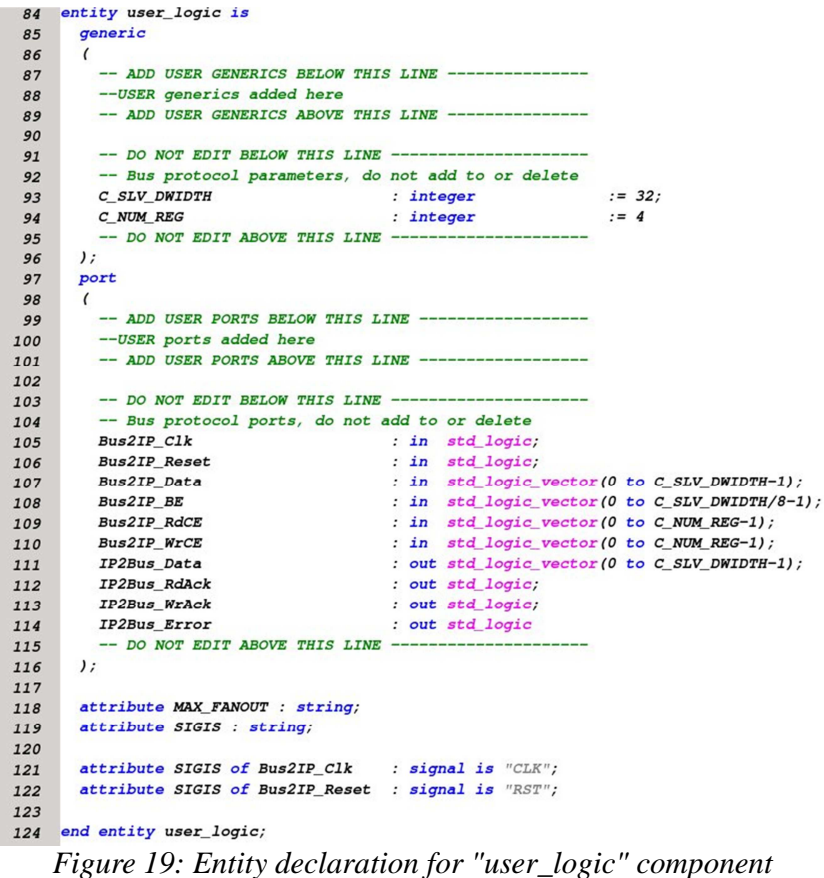

The entity declarations contains the required ports for data and control signals. The signals **"Bus2IP\_Data"** and **"IP2Bus\_Data"** are 32-bits data signals that are used to transfer data from/to the core. The signals **"Bus2IP\_RdCE"** and **"Bus2IP\_WeCE**" are the read enable and write enable signals for each register of the created core. As we selected four registers in the Wizard window, four select signals are included in these control signals. Other signals are used for data acknowledgment and error detection.

The architecture of the **"user\_logic"** is composed of several blocks:

1. Signal declaration:

 As shown in **Figure 20**, signals are defined for each of the four registers **"slv\_reg0"** to **"slv\_reg3"**. Also signals are defined for read/write selection signals, and read/write acknowledgement.

| 134 |                          |                                                                       |
|-----|--------------------------|-----------------------------------------------------------------------|
| 135 |                          | -- Signals for user logic slave model s/w accessible register example |
| 136 |                          |                                                                       |
| 137 | signal slv reg0          | : std logic vector (0 to C SLV DWIDTH-1);                             |
| 138 | signal slv_reg1          | : std logic vector (0 to C SLV DWIDTH-1);                             |
| 139 | signal slv reg2          | : std logic vector (0 to C SLV DWIDTH-1);                             |
| 140 | signal slv reg3          | : std logic vector (0 to C SLV DWIDTH-1);                             |
|     | signal slv_reg_write_sel | : std logic vector $(0 \text{ to } 3)$ ;                              |
| 142 | signal slv_reg_read_sel  | : std logic vector (0 to 3);                                          |
| 143 | signal slv ip2bus data   | : std logic vector (0 to C SLV DWIDTH-1);                             |
| 144 | signal slv read ack      | std logic,                                                            |
| 145 | signal slv write ack     | std logic,                                                            |
| 146 |                          |                                                                       |

*Figure 20: Signal Declaration* 

#### 2. Register selection signals:

 The bus signals are decoded here to generate read/write select and read/write acknowledgement signals as shown in **Figure 21**.

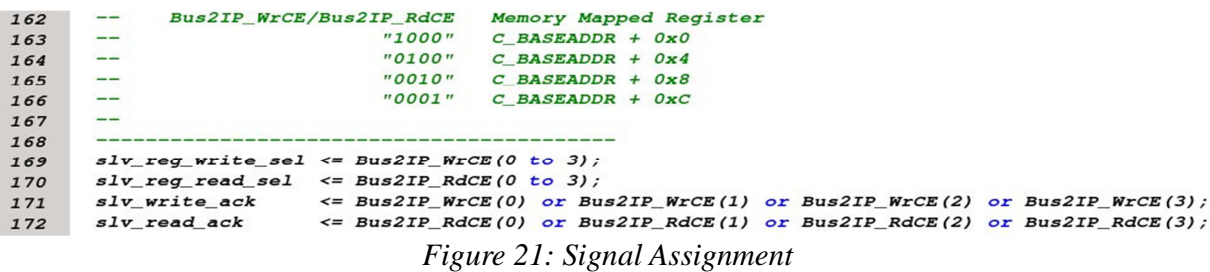

#### 3. Register-Write Process:

This segment of code describes a process that is used to write into each of the four registers. The process checks the signals **"slv\_reg\_write\_sel"** signal and decode it to select the proper register and transfer the data signal **"Bus2IP\_Data"** into the selected register. The write operation is synchronized with the bus clock "Bus2IP Clk" and the registers contents are cleared using the bus reset signal **"Bus2IP\_Reset"**. This segment of code is shown in **Figure 22**. This process models the hardware required to transfer data from the PLB data bus into the contents of the selected register.

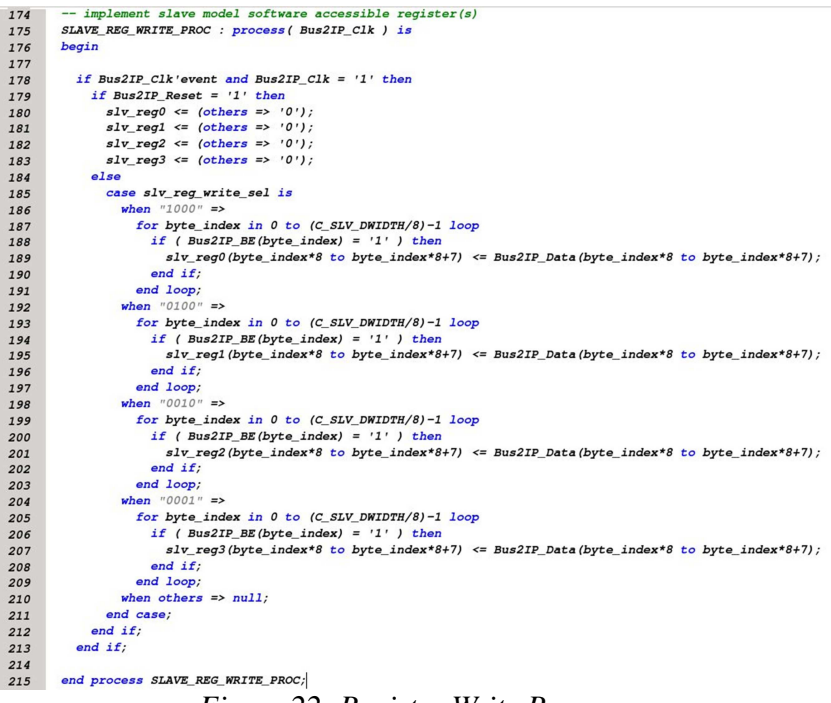

*Figure 22: Register Write Process* 

4. Register-Read Process:

This process models the hardware required to transfer the contents of each register into the PLB data bus. The process decodes the signal **"slv\_reg\_read\_sel"** and transfer the contents of the required register into the signal **"slv\_ip2bus\_data"** as shown in **Figure 23**.

```
217- implement slave model software accessible register(s) read mux
218
         SLAVE REG READ PROC : process ( slv_req_read sel, slv_req0, slv_req1, slv_req2, slv_req3 ) is
219
        begin
220
221case slv req read sel is
              se sur_reg_tead_set is<br>when "1000" => slv_ip2bus_data <= slv_reg0;<br>when "0100" => slv_ip2bus_data <= slv_reg1;<br>when "0010" => slv_ip2bus_data <= slv_reg2;
222
223
224225when "0001" => slv_ip2bus_data <= slv_reg3;
\frac{226}{227}when others => slv_ip2bus_data <= (others => '0');
           end case:
228
         end process SLAVE REG READ PROC:
229
                                         Figure 23: Register Read Process
```
### 5. Bus driver signals:

The final part of the architecture connects the acknowledgement signals and data signals into the bus signals as shown in **Figure 24**.

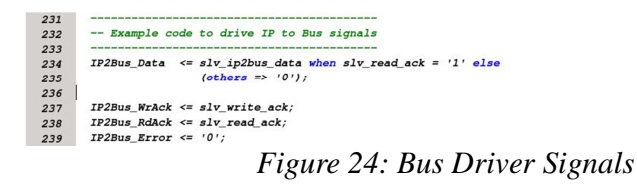

Now after investigating each component of the **"user\_logic"** module, we are ready to modify it. We will modify this logic to perform simple subtraction and addition operations. We will simply subtract the contents of the first two registers and store the results in Register #2. We will also add the contents of the first two registers and store the results in Register#3 as shown in **Figure 25**.

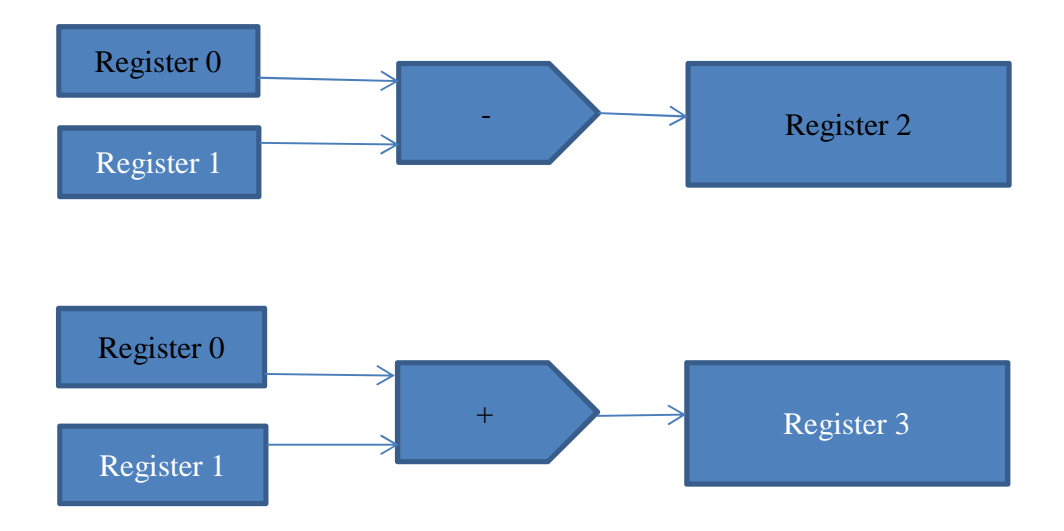

*Figure 25: Hardware Modification*

Add the following two lines before the end of the architecture body

 $s/v_{\text{reg}}^2 \leq s/v_{\text{reg}}^2 - s/v_{\text{reg}}^2$  $s/v_{\text{reg}}3 \leq slv_{\text{reg}}0 + slv_{\text{reg}}1;$ 

This will build the hardware shown previously in **Figure 25**. Now as the wizard created a logic to write into registers 2 and 3, we need to modify this logic so that these registers will only have a single source. Comment the following code shown in **Figure 26**. When you complete these modifications implement the design using the ISE flow to make sure that it builds correctly before connecting the core to Microblaze in the EDK.

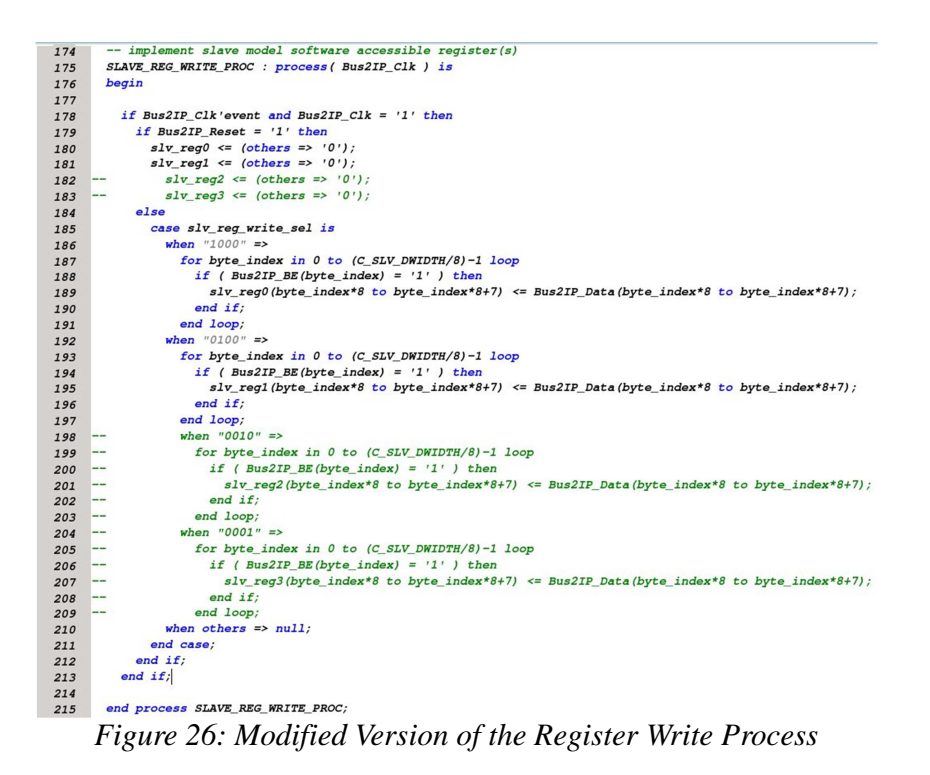

Build the design in the ISE project navigator by selecting **"mycore.vhd"** and then double click **"Implement Design"** in the **"Design Tab".**

# **Part 3: Adding the generated IP core the Microblaze system**

Now as we are done modifying the new IP core to work as described in Figure 25. We are ready to add the newly created peripheral to our Microblaze system created in the previous tutorial. The IP core we created in Part 1 and Part 2 supports the PLB bus which is the common bus used in the Microblaze system. Now we will add the new core to the system, connect it to the bus, give it an address space and then rebuild the system to generate a new bit-stream (file). In Part 4 of this tutorial we will modify the software of the Microblaze to access this core. Now we will switch back to the EDK by starting the platform studio using the command **"xps".**

# **Step 1: Add the core to the system:**

When you open the EDK after creating the new core, select the tap "IP Catalog" in the left side of the Platform Studio main window as shown in **Figure 27**.

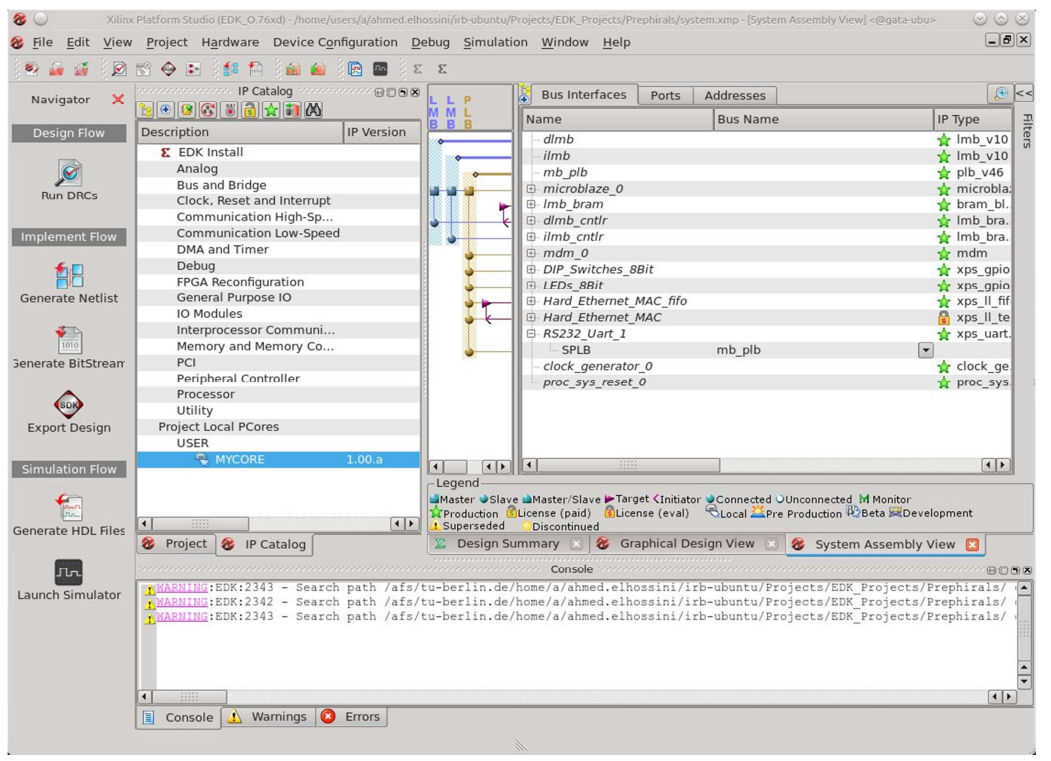

*Figure 27: IP Catalog in the Platform Studio Main Window* 

The **"IP Catalog"** is used to explore the library of components available for you to add to your design, either created by Xilinx (under EDK Install), or by the user (under Project Local Pcores). You will notice that the core we created appears under the following catalog path: **"Project Local Pcores-> MYCORE"**. Double-clicking the core will direct the tool to add an instant of this component to your design.

First it will ask you if you want to add **"mycore"** to your design. Press "**Yes**". Then it will display a window as shown in **Figure 28**.

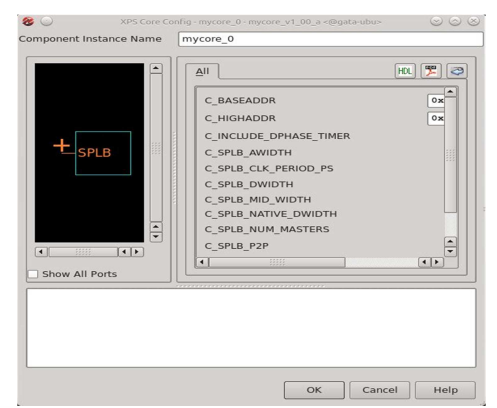

*Figure 28: Instant name* 

When you are done editing the instant name press "OK" to add the component to your design as shown in **Figure 29**. This new component is now ready to be connected to the MicroBlaze common PLB bus (shown in gold). Click the "+" sign beside the name of the core (**"mycore\_0")** you will notice one connection named **"SPLB"** which stands for **"slave PLB"**. This simply indicates that this component can be connected to the PLB bus as a slave component. Click the **"No Connection"** list and choose "mb\_plb" from the list. This will add a gold circle marking the connection of the new component with the PLB bus as a slave. (Master components are shown with rectangle connections – such as the Microblaze 0 connection). **By completing this step, the new component is now connected to the PLB bus.**

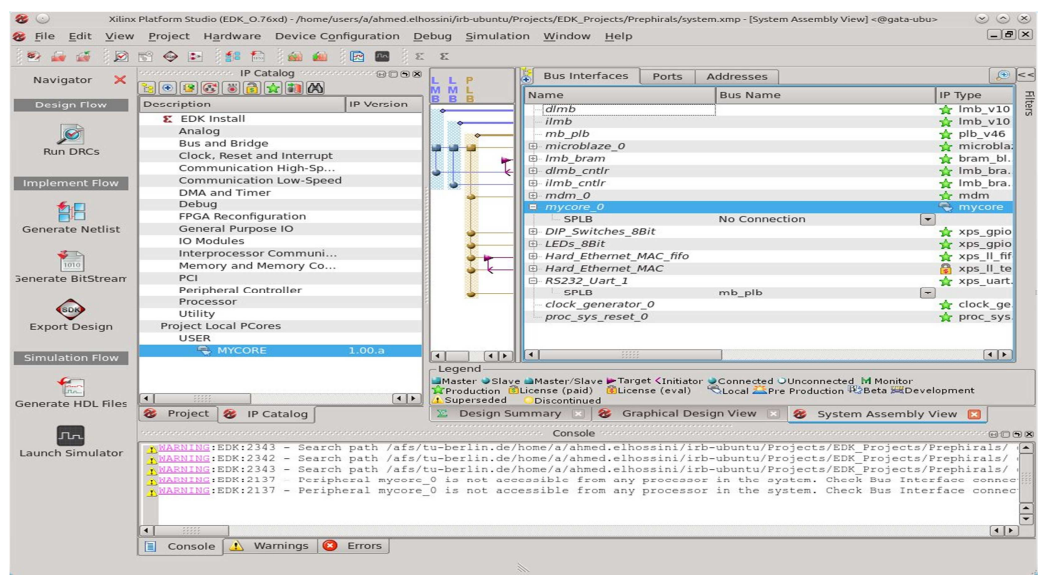

*Figure 29: New component added to the system* 

#### **Step 2: Modify the address space of the new core:**

As explained earlier, each component connected to the PLB bus is given an address. This address is specified by the designer so that the software (user code) can access the peripheral to perform a certain computation. We need to give our newly added component an address space to be used to access its registers. To do so, click the address tab in the right side of the platform studio window.

Not that our component **"mycore\_0"** will be shown under **"unmapped components"**. Select the component and then change the size of the address space to 64k. This will move the component to MicroBlaze\_0 addresses list. There you will find all components connected to the Microblaze. You will also be able to list, and modify the address space of each component. In this stage we only need to give our new component a starting address. This can be any address as long as it is not used by any other component. For example, as shown in **Figure 30**, we use the address 0x81500000. Now we are done adding the new core and assigning it an address space. We are now ready to build the new hardware. Click **"Generate BitStream"**.

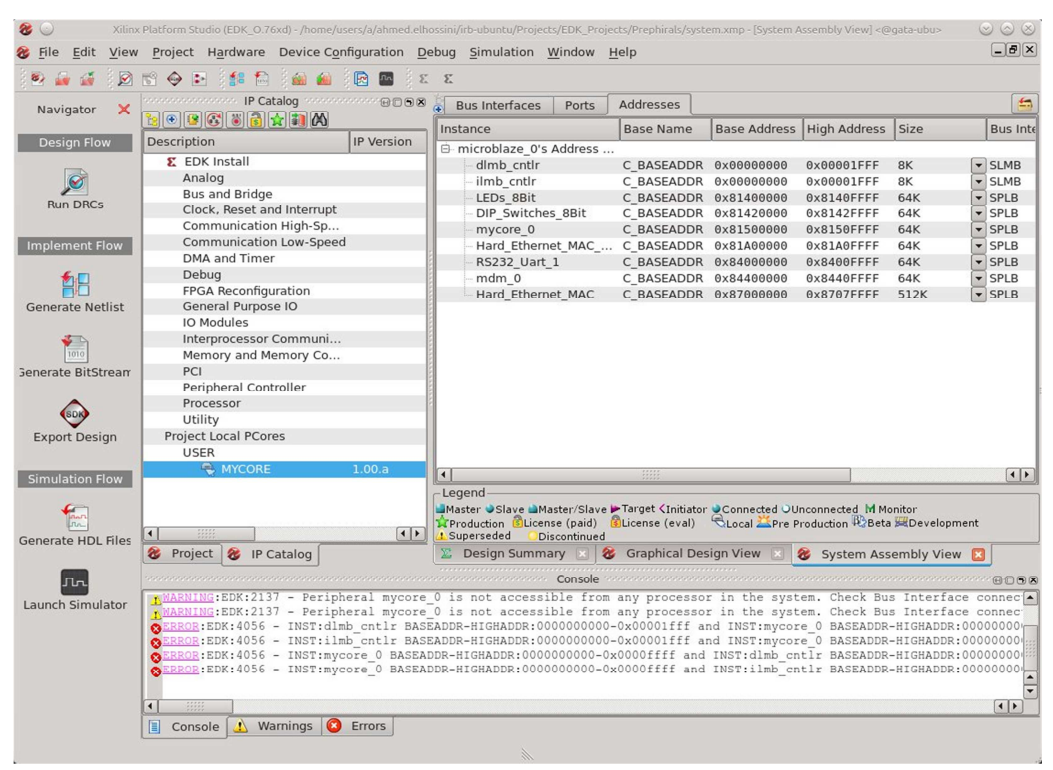

*Figure 30: Address space modification* 

# **Part 4: Modifying the Software**

From the software point of view, the new core contains 4 registers as described in Table 1. The wizard created a driver that will allow us to access the four registers. The driver contains several functions that will allow us to access each of those registers.

| <b>Register</b> | <b>Function</b>           | <b>Address</b>        | <b>Access</b> | Width   |
|-----------------|---------------------------|-----------------------|---------------|---------|
| Register 0      | <b>First Operand</b>      | Base Address $+$ 0x00 | Read/Write    | 32-bits |
| Register 1      | <b>Second Operand</b>     | Base Address $+$ 0x04 | Read/Write    | 32-bits |
| Register 2      | <b>Subtraction Result</b> | Base Address $+$ 0x08 | Read Only     | 32-bits |
| Register 3      | <b>Addition Result</b>    | Base Address $+$ 0x0C | Read Only     | 32-bits |

*Table 1: Registers of the Created IP Core* 

These functions are listed below:

• **MYCORE\_mWriteReg(BaseAddress, RegOffset, Data): Writes data to a specific register.**  • **Data = MYCORE\_mReadReg(BaseAddress, RegOffset): Reads data from a specific register.** 

The tool generates various constants based on the hardware configuration to enable software access to system constants such as peripheral addresses. For example the constant XPAR\_MYCORE\_0\_BASEADDR is defined to hold the base address of our component (in this case 0x81500000).

## **Step 1: Adding the Driver to SDK**

Start the SDK as described in Tutorial 2. Then select **"Xilinx Tools->Repositories"**, the window shown in **Figure 31**. This will allow us to add the project local directory as a source for drivers. In the **"Local Repositories"** click **"New"** and then select the project local directory.

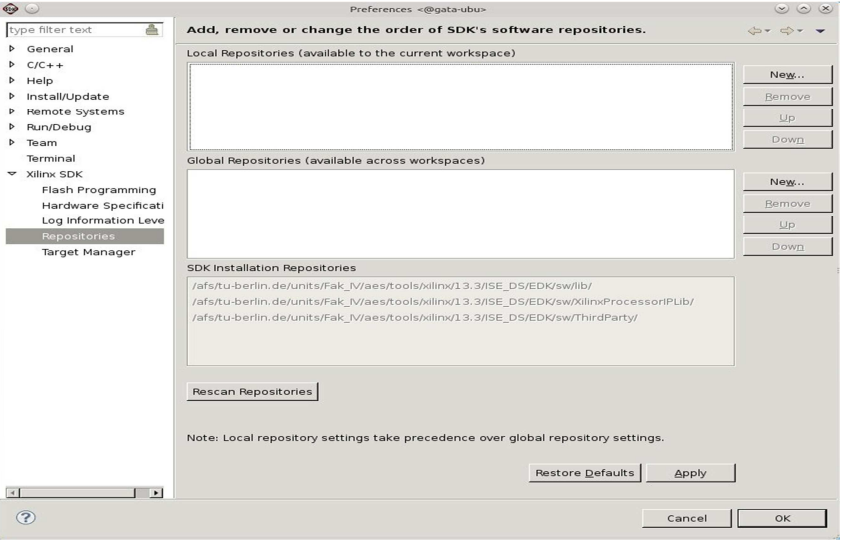

*Figure 31: Add Repositories* 

## **Step 2: Create a software project:**

Create a software project as described in Tutorial 2. In this project we will write software to access the core and test its functionality. Modify the source code of your **"helloworld.c"** (or the name you choose for your project) as shown in the code segment below. The values MYCORE SLV REGX OFFSET are defined by the driver for each register. Note that the function **"xil\_printf"** is a light version of the famous **"printf"** function. This function requires smaller memory size and runs faster than the regular function. We use this function to print out data. The output is directed to the standard output. This standard output can be the RS232 serial port if it exists. The settings of the standard output, operating system, and drivers can be changed by clicking **"Modify this BSP's Setting"** in the **"System.mss"** file found in the BSP project (for example **"Hello\_world\_bsp")**.

```
#include <stdio.h>
#include "platform.h"
#include "xparameters.h"
#include "mycore.h"
void print(char *str);
int main()
{ 
    int a = 0, b = 0;
    init_platform();
    print("Hello World\n\r");
    MYCORE_mWriteReg(XPAR_MYCORE_0_BASEADDR, MYCORE_SLV_REGO_OFFSET, 0x8);
     // Write the value 8 into register 0
    MYCORE mWriteReg(XPAR_MYCORE_0_BASEADDR, MYCORE_SLV_REG1_OFFSET, 0x5);
     // Write the value 5 into register 1
     a = MYCORE_mReadReg(XPAR_MYCORE_0_BASEADDR,MYCORE_SLV_REG2_OFFSET); 
     // Read the value of Register 2 into variable a
    \frac{7}{3} Should be 3 (0x03)b = MYCORE mReadReg(XPAR MYCORE O BASEADDR, MYCORE SLV REG3 OFFSET);
     // Read the value of Register 3 into variable b
    // Should be 13 (0x0D)xil printf("Output = %d, %d", a, b);
     // Print out the result using the serial port
     // Xil_printf is a light version of printf
     cleanup_platform(); 
     return 0;
}
```
Compile the code, and then select **"Xilinx Tools-> Program FPGA"** to download the design on the FPGA and execute it.

# **Final Statement**

After completing this tutorial you will be able to build an embedded system, add your own design to that system, and execute the complete system on the FPGA. To gain more knowledge about the EDK and SDK tools along with adding an IP to a Microblaze you need to build your own design from scratch.